ICT活用ミニハンドブック

# Google Meetで画面共有編(1)

北海道教育委員会

#### Google Meet (画面共有)

Google Meetには、1台の端末の画面を複数の端末に映し出す、「**画面共有**」機能が搭載さ れています。従来、プロジェクタ等の大型提示装置を使用して1ヶ所に映していた教材を、 生徒の全端末に映すことができます。

当ハンドブックでは画面共有の手順を教師(共有者)・生徒(被共有者)別に説明します。

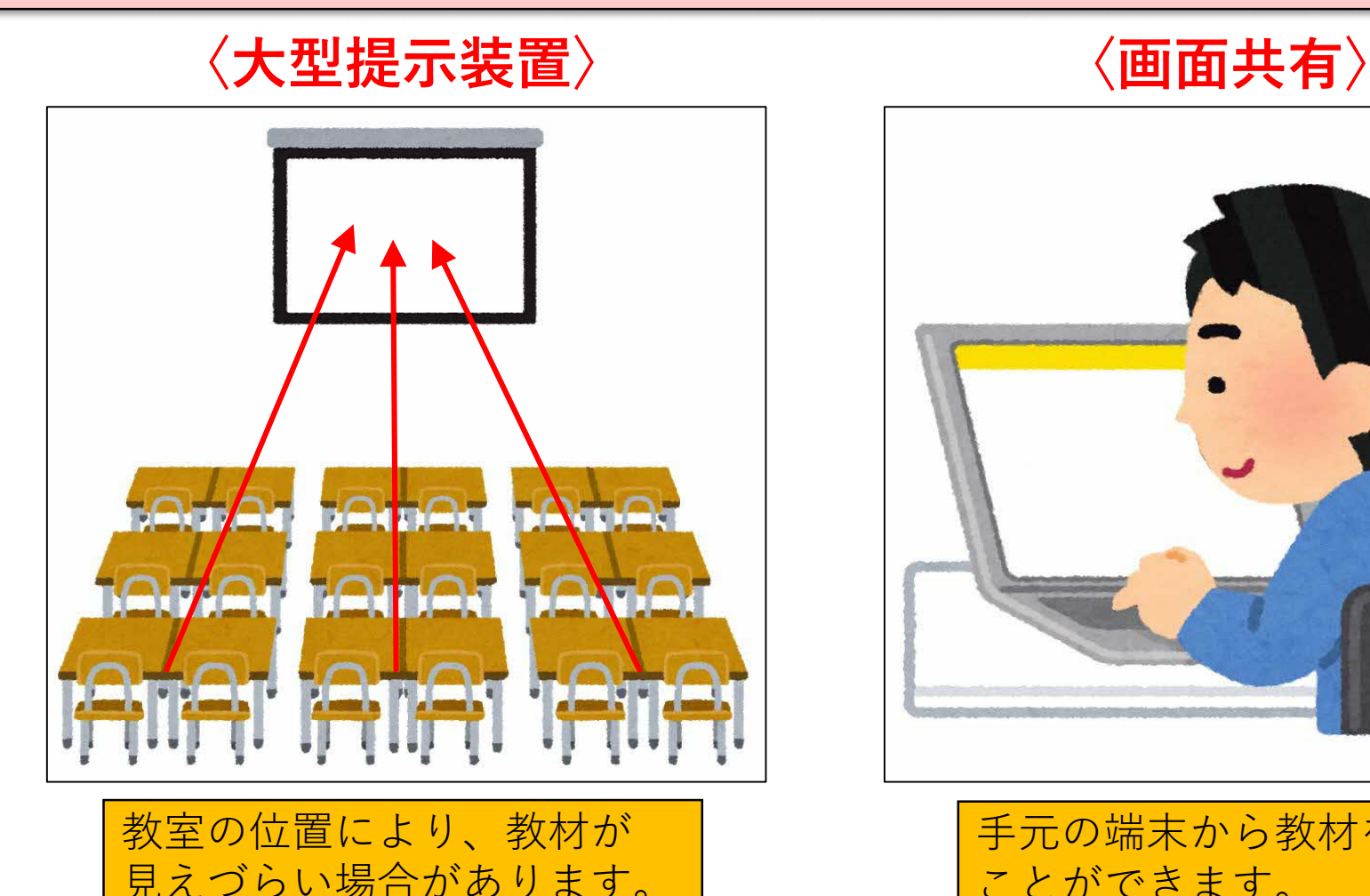

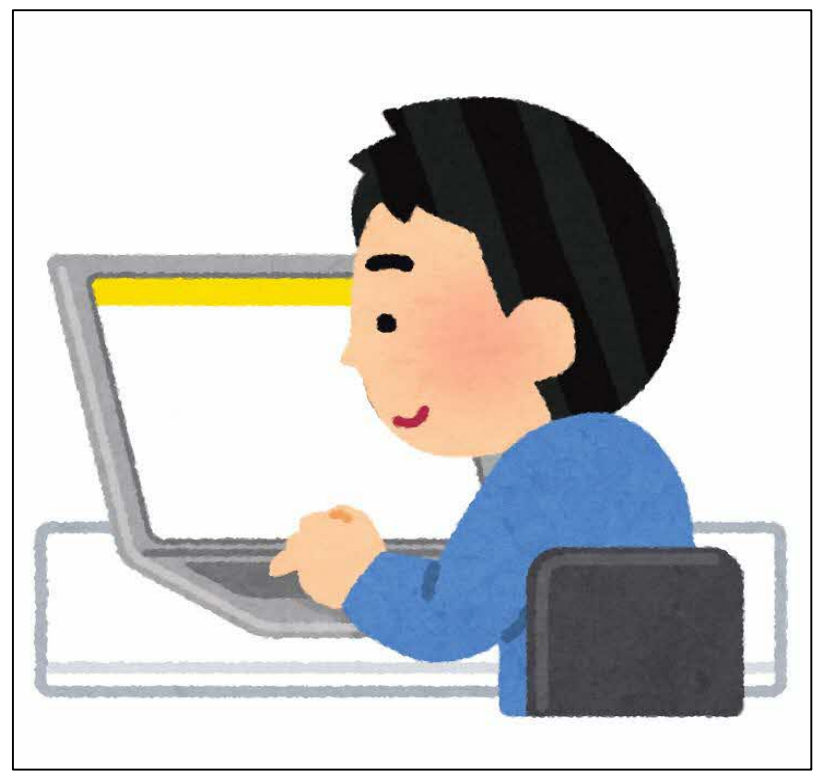

手元の端末から教材を見る ことができます。

#### GoogleMeet (Meet起動)

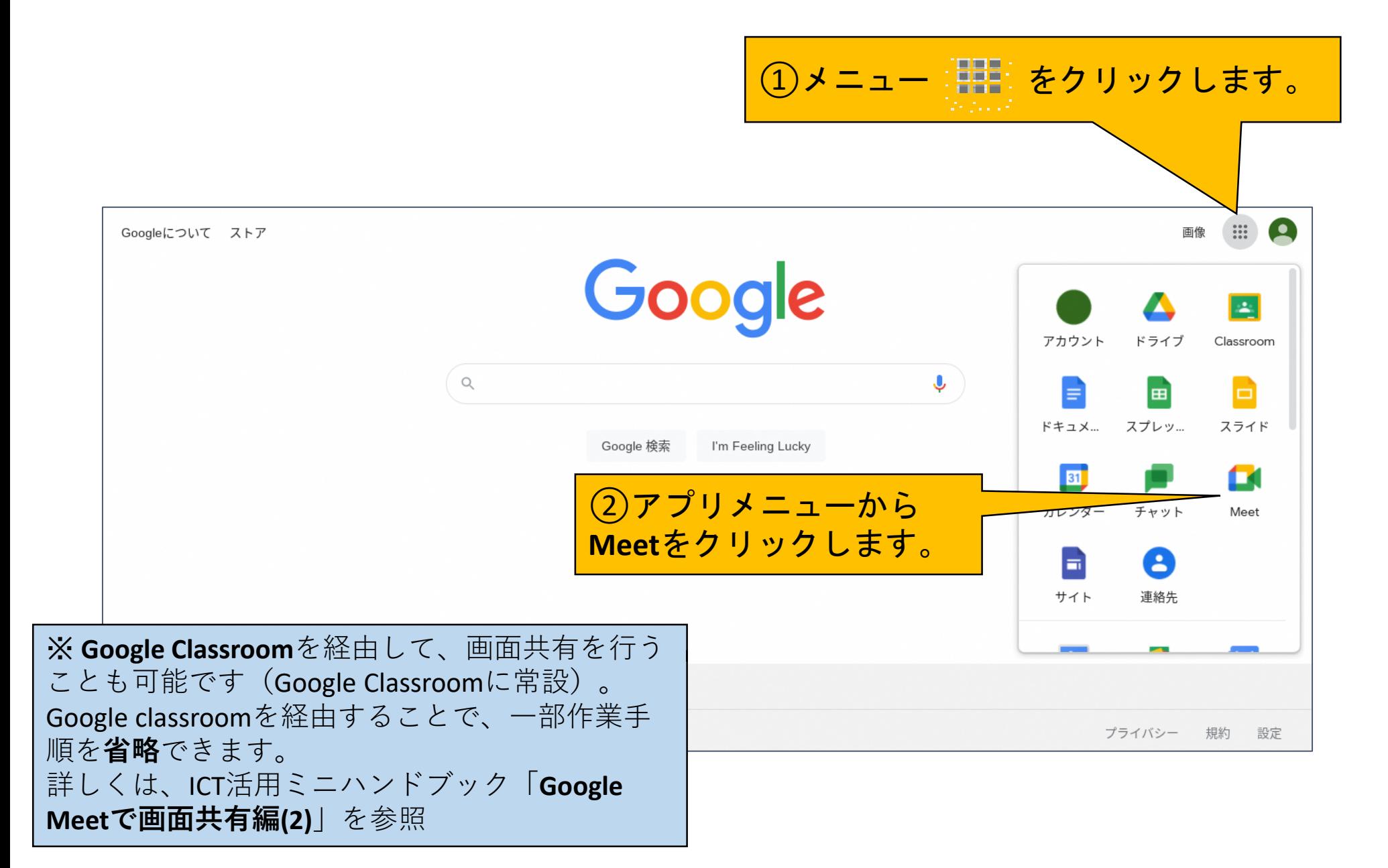

#### Google Meet(【教師】画面共有の準備)

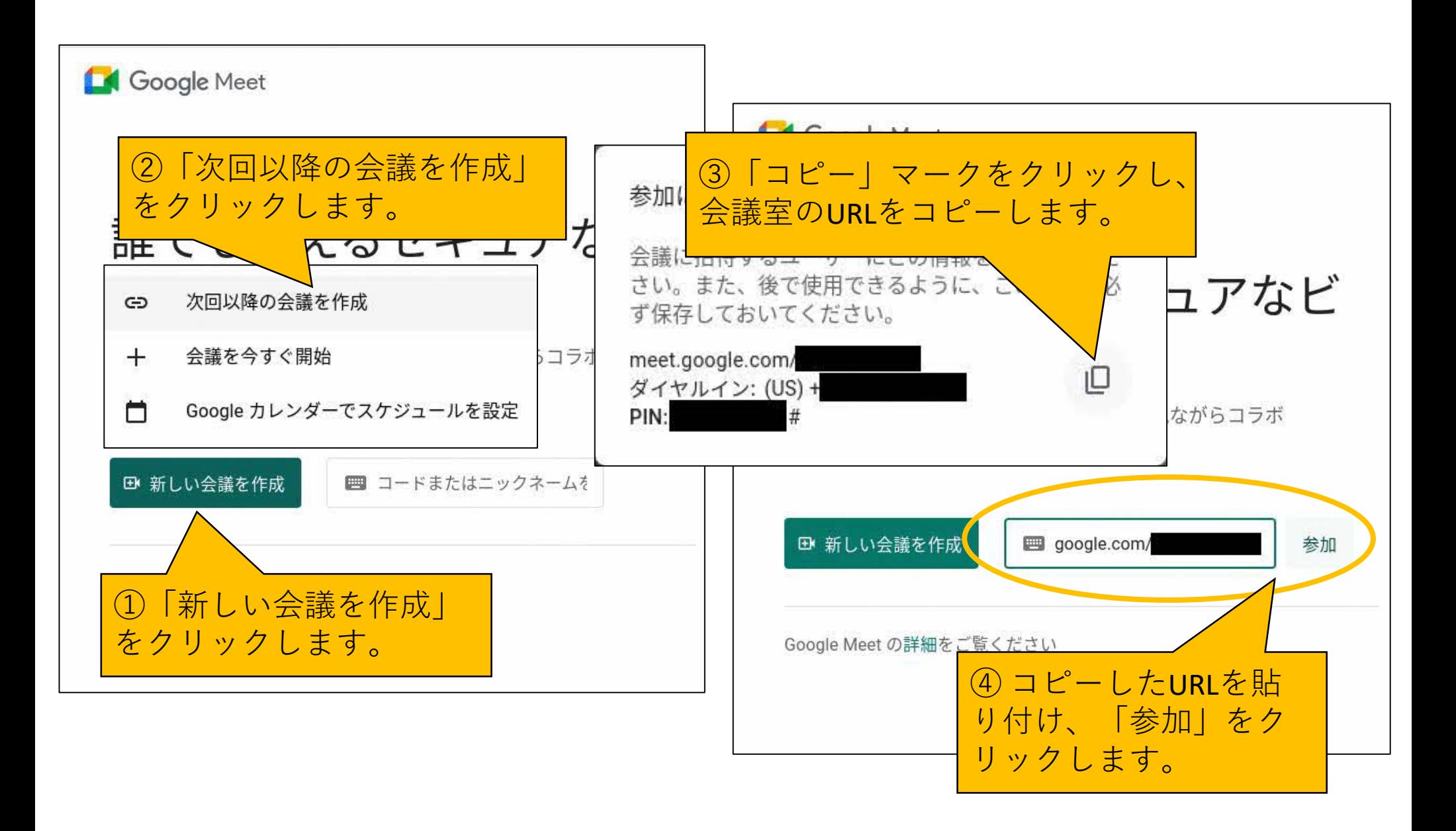

## Google Meet(【教師】画面共有の準備)

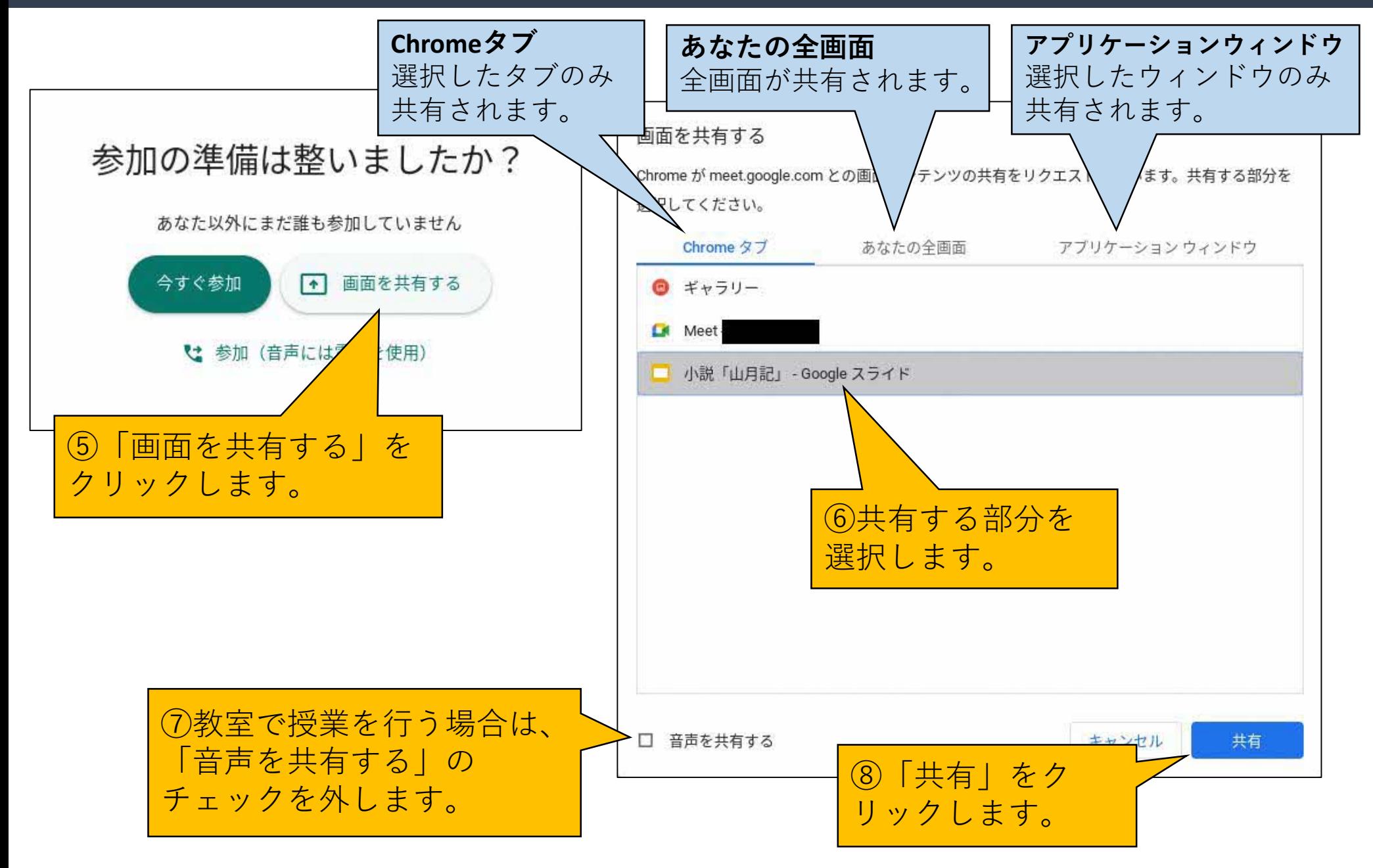

### Google Meet(【教師】画面共有の準備)

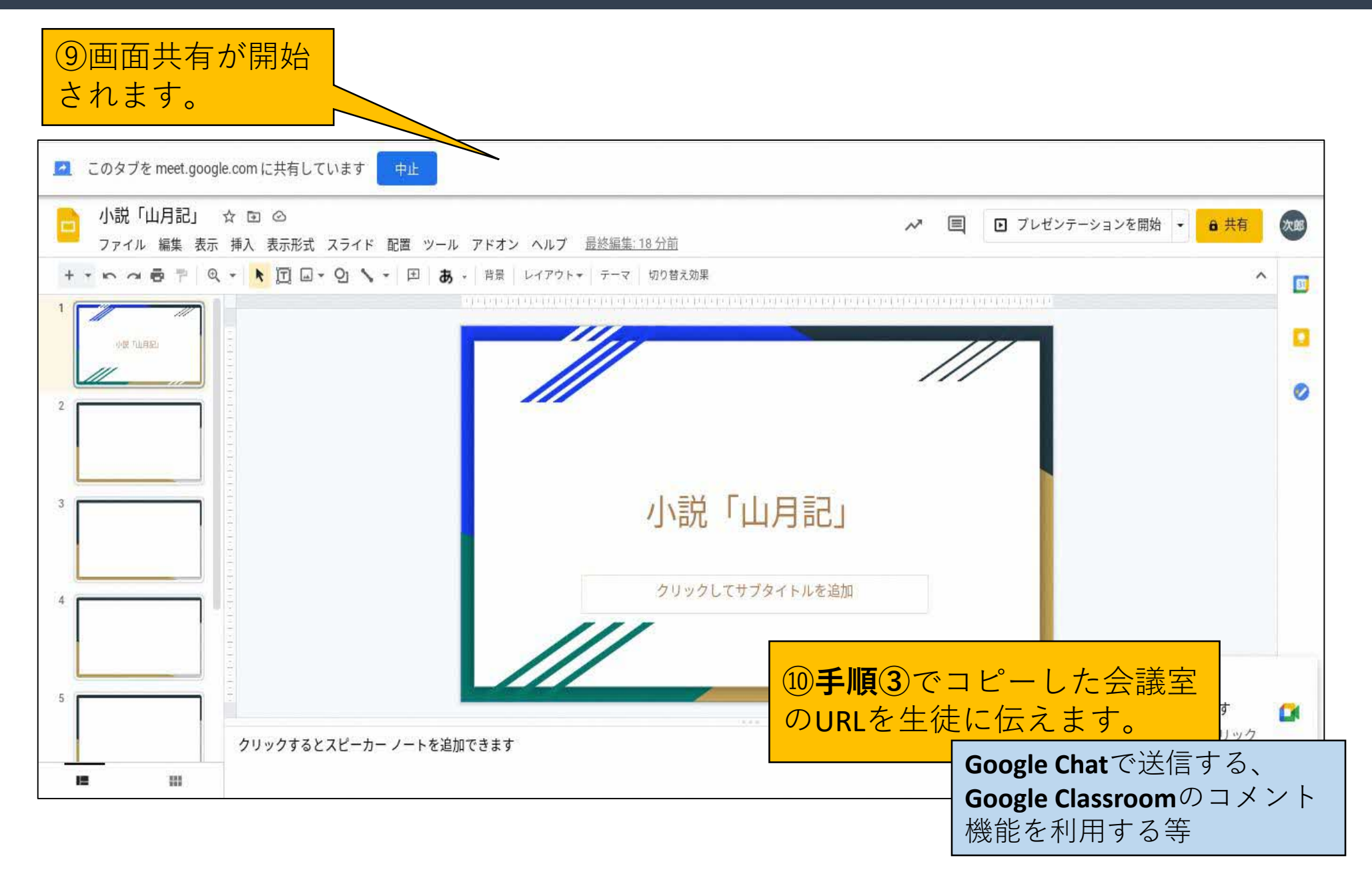

# Google Meet(【生徒】画面共有)

誰でも使えるセキュアなビロ教師から伝えられた会議室 デオ会議サービス のURLを貼り付け、「参加」 をクリックします。Google Meet なら、離れている人とも顔を見ながらコラボ レーションや会話を行えます ■ 新しい会議を作成 google.com/ 参加

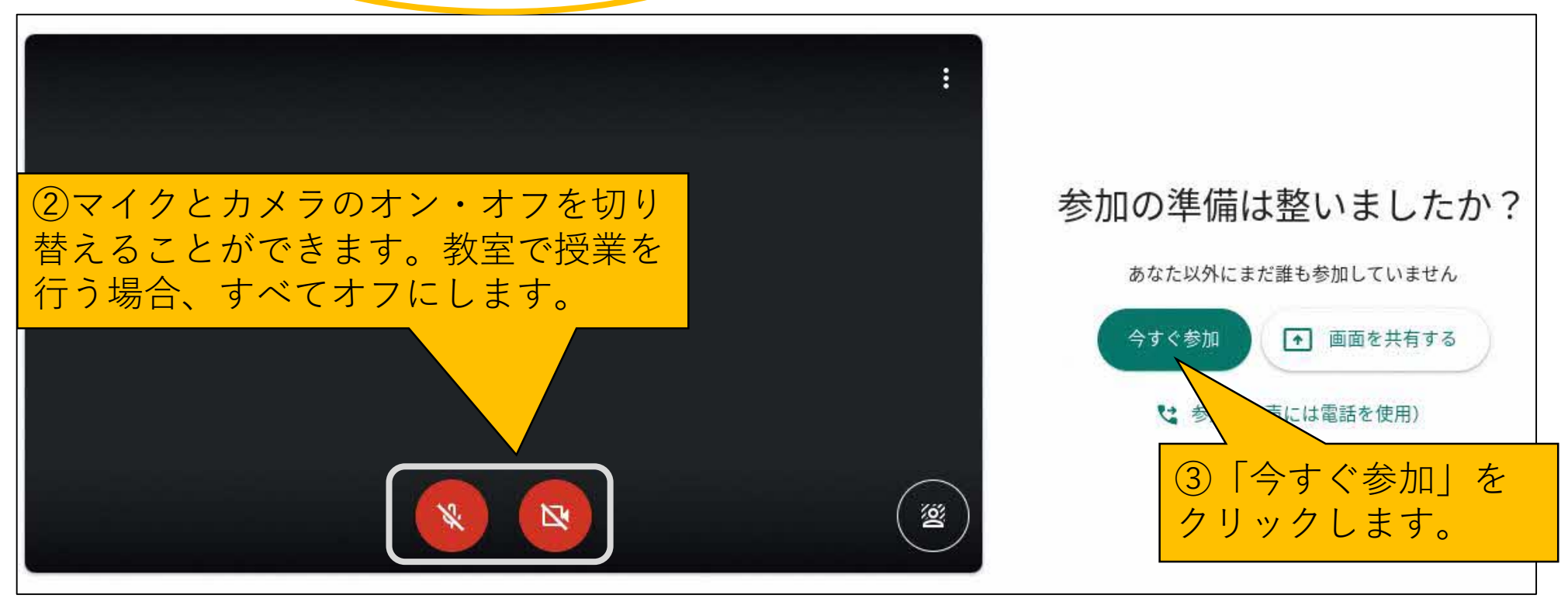

# Google Meet(【生徒】画面共有)

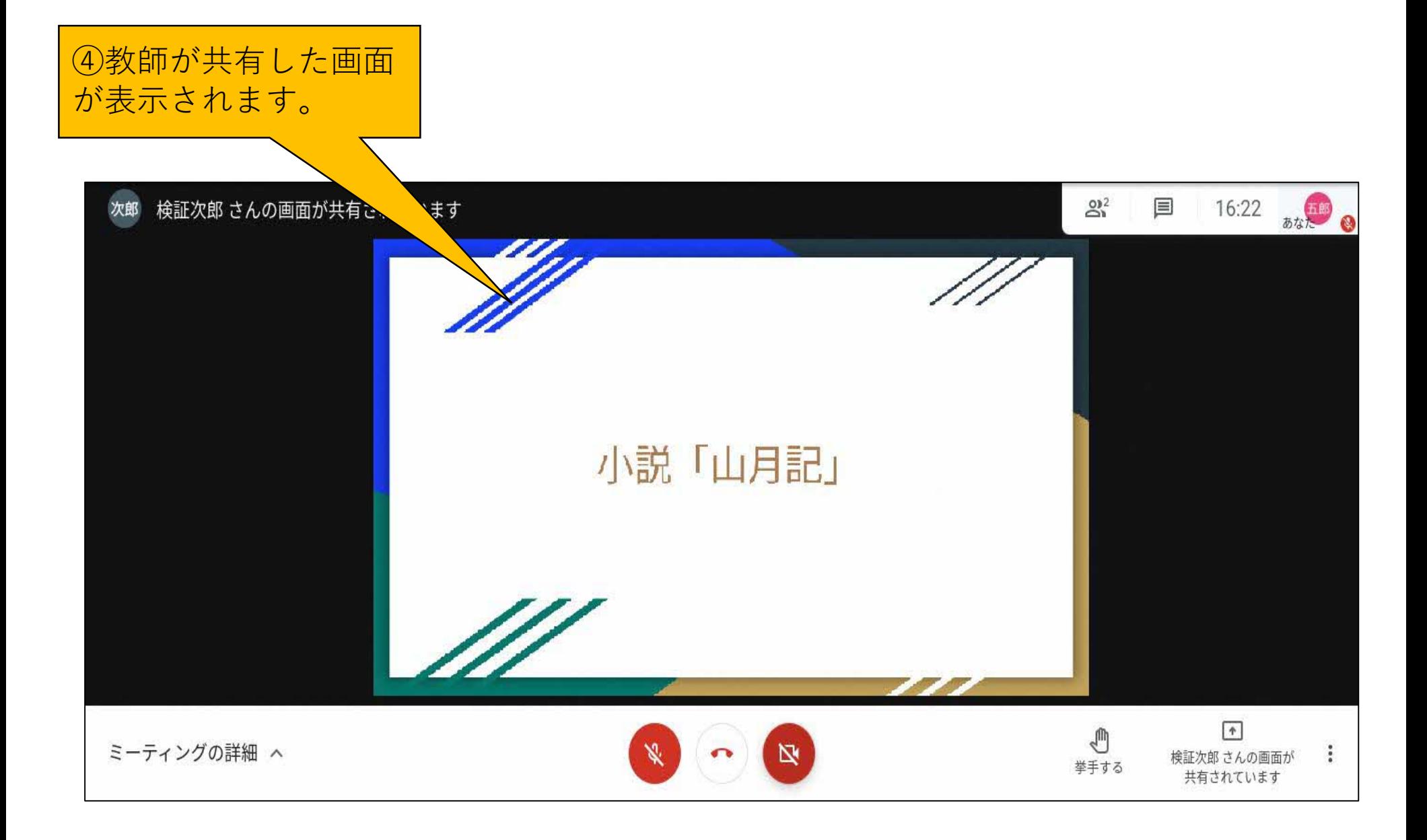

# Google Meet( 【教師】画面共有を終了する)

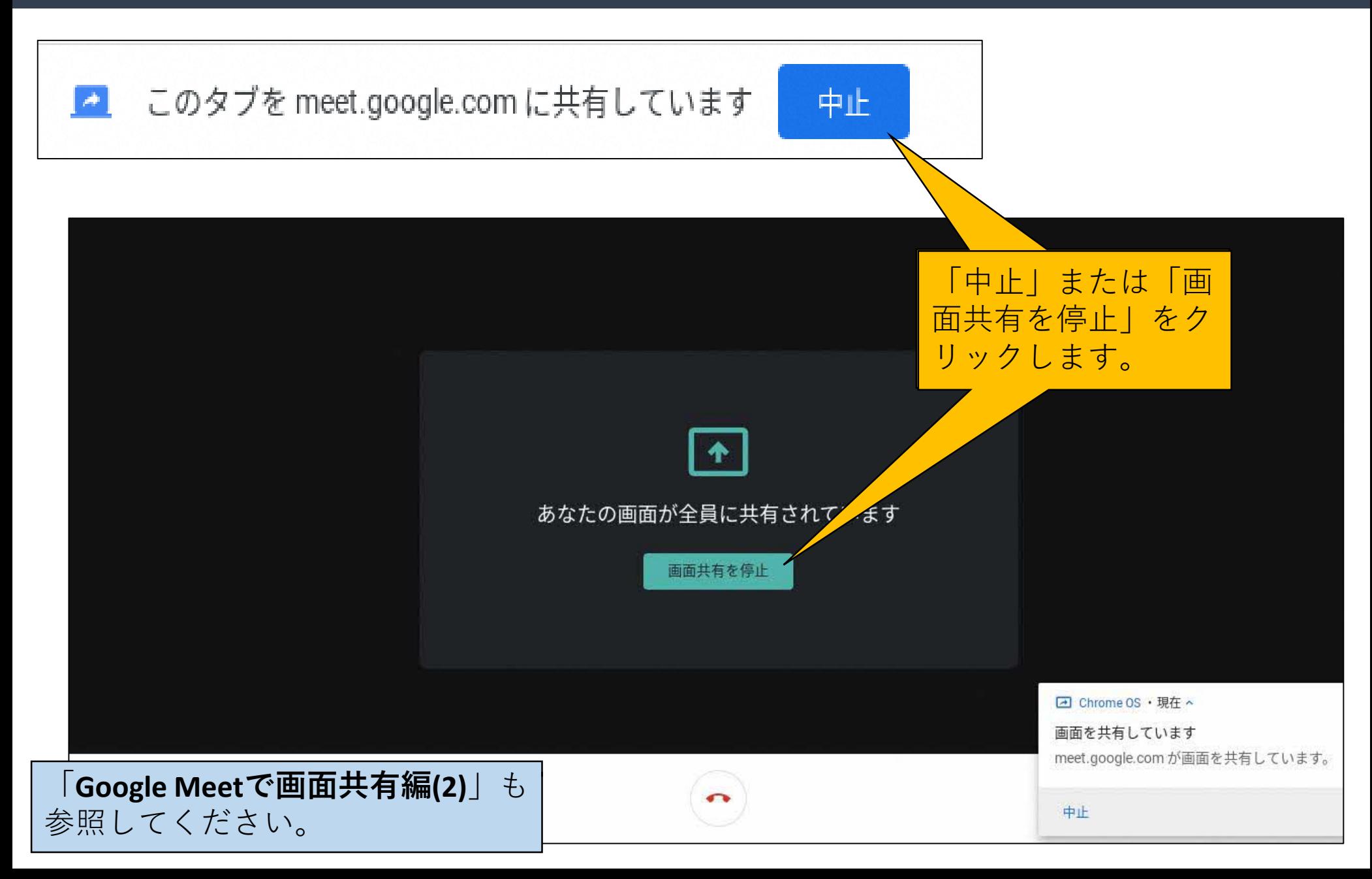

#### 「ICT活用ミニハンドブック」について

- ・このミニハンドブックの内容は、アプリケーション等を使用する際に 最低限必要となる機能に絞って説明するものになっています。 (すぐに使ってみたい時に役立つように)
- ・これ以上の機能等について知りたい場合は、書籍やウェブ上の情報を 参照してください。
- ・授業におけるICTの活用に関する情報は、ICT活用ポータルサイト内の 授業モデル等を参照してください。
- ・アプリケーションのバージョンアップ等に伴い、メニューや機能が 変更になる場合があることをご了承ください。

ICT活用ポータルサイト

http://www.dokyoi.pref.Hokkaido.lg.jp/hk/ict/ 北海道教育庁ICT教育推進局ICT教育推進課

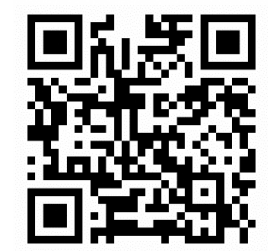